# eYACHO for Business 5 GEMBA Note for Business 5 バージョン移行ガイド(管理者用)

## (eYACHO/GEMBA Note for Business 4 からの手順)

第 2 版

- iOS は、Cisco の米国およびその他の国における商標または登録商標であり、ライセンスに基づ き使用されています。
- Windows は、米国 Microsoft Corporation の米国及びその他の国における登録商標です。
- その他記載された会社名、製品名等は、各社の登録商標もしくは商標、または弊社の商標で す。
- 本書は株式会社 MetaMoJi が作成したものであり、マニュアルの著作権は、株式会社 MetaMoJi に帰属します。
- 本書の内容は予告なく変更することがあります。 2020 年 7 月 15 日 ©2020 株式会社 MetaMoJi

## はじめに

本書では、管理者向けに、eYACHO/GEMBA Note for Business 5 から新バージョンの eYACHO/GEMBA Note for Business 5 へ移行する手順を説明しています。 eYACHO/GEMBA Note for Business 5 の概要や導入・運用の方法については、管理者ガ イドをご覧ください。

## 表記

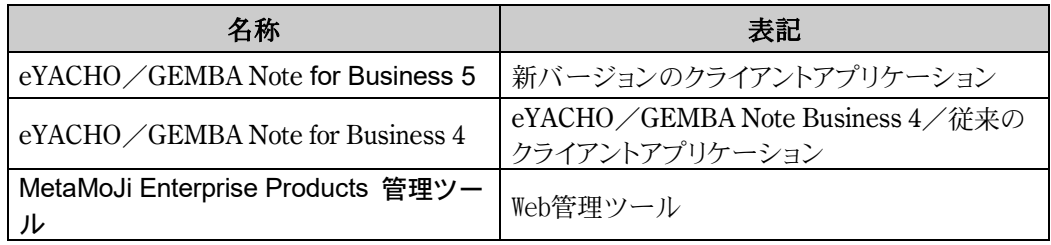

#### 画面

クライアントアプリケーションの画面やアイコンは、iOS 版の eYACHO for Business 5 のもの を使用しています。

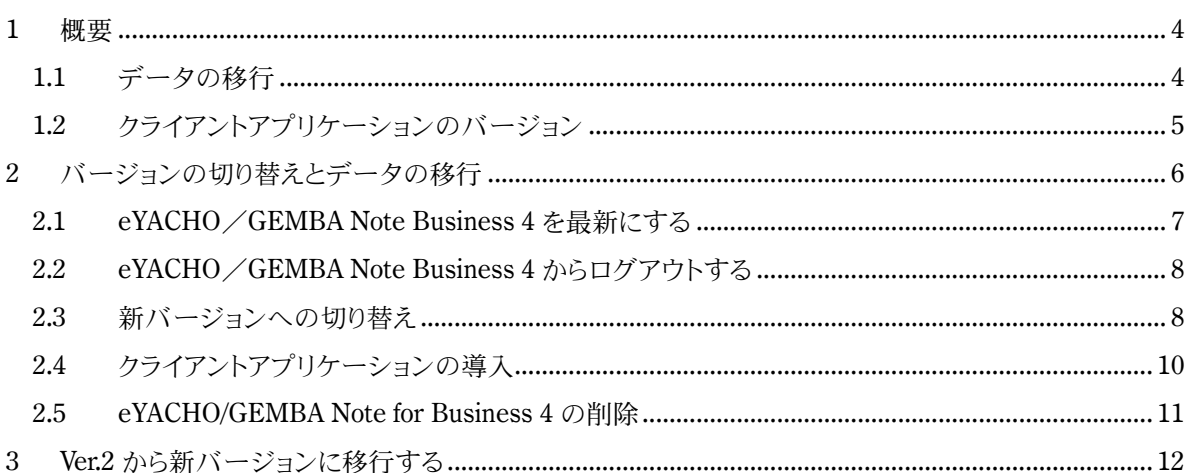

## <span id="page-3-0"></span>**1** 概要

新バージョンのクライアントアプリケーションは、eYACHO/GEMBA Note Business 4 のクラ イアントアプリケーションとは別のアプリケーションです。このため、自動でアップデートされ ません。

新バージョンに移行するには、本書に記載の手順でクライアントアプリケーションを導入したり、 データを移行したりする必要があります。

## <span id="page-3-1"></span>**1.1** データの移行

データの移行は、MetaMoJi クラウドを介して行います。

#### 移行可能なデータ

MetaMoJi クラウドに保管されているデータは、クライアントアプリケーションで同期をとること により、移行できます。

### 移行のタイミング

新バージョンのクライアントアプリケーションで最初にログインしたときに移行が行われます。 ※ ユーザーが複数のデバイスを使用している場合も、最初のログイン時に移行が行われます。

## <span id="page-4-0"></span>**1.2** クライアントアプリケーションのバージョン

基本的に 1 つの法人 ID 内では、すべて同じバージョンのクライアントアプリケーションを使 用します。新バージョンのクライアントアプリケーションの使用を開始するには、管理者が Web 管理ツールでサーバーバージョンの移行を行う必要があります。

管理者の移行後、新バージョンのクライアントアプリケーションの導入については、移行し たい人から導入することは可能です。

ただし、例えば新バージョンのクライアントアプリケーションを導入した人が、共有フォル ダのノートを開いた後では、従来のクライアントアプリケーションでは開くことはできませ  $h_{\circ}$ 

従来のクライアントアプリケーションで同期をとっても、移行後のデータにアクセスすること はできません。

eYACHO/GEMBA Note for Business 5 バージョン移行ガイド

## <span id="page-5-0"></span>**2** バージョンの切り替えとデータの移行

すべてのユーザーが準備作業を完了してから、バージョンの移行を行います。

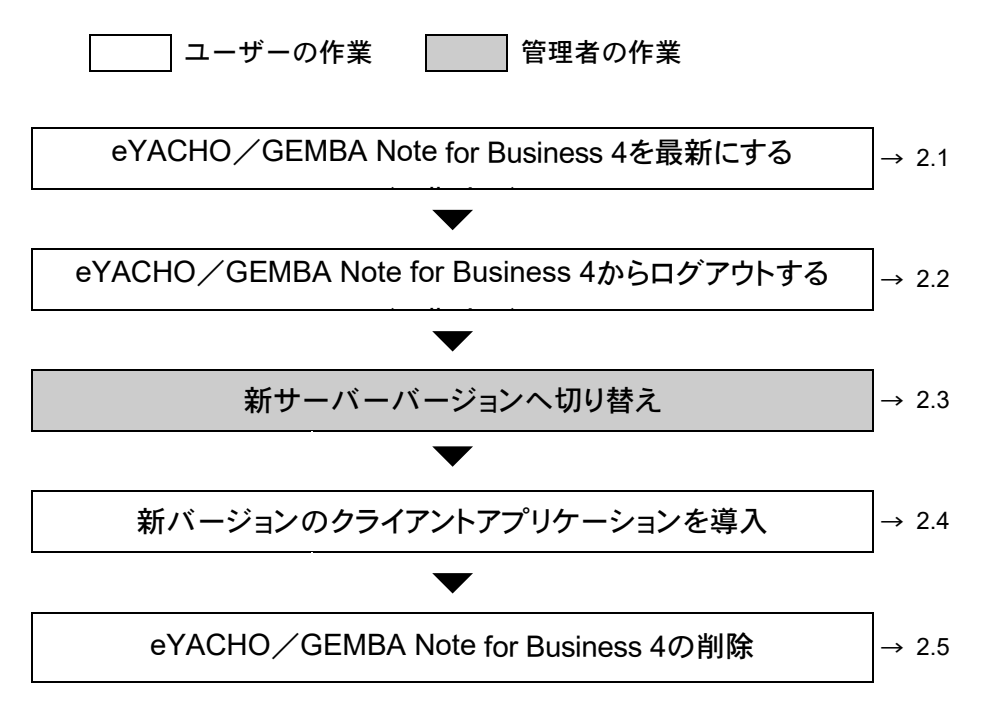

## <span id="page-6-0"></span>**2.1 eYACHO**/**GEMBA Note Business 4** を最新にする

データ移行は、最新バージョンのクライアントアプリケーションが必要です。

#### **4.0 Rev.5.1.12**

バージョンをお確かめください。

古いバージョンをお使いの場合は、アップデートを行ってください。

#### バージョン表記

バージョン表記は、ノート一覧画面の をタップすると表示されます。

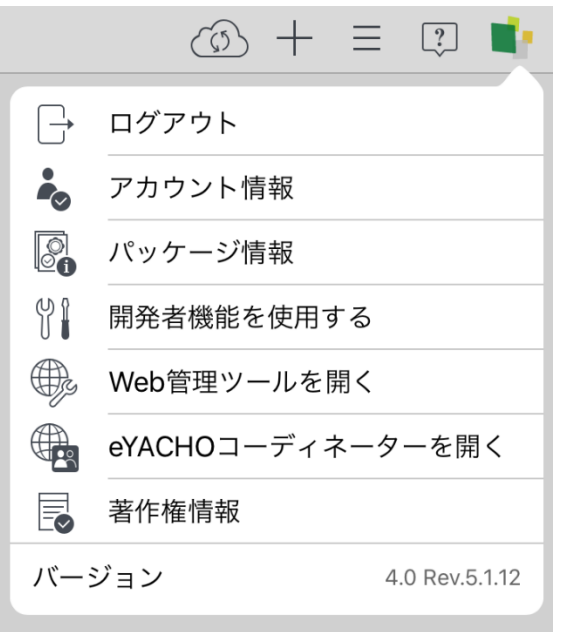

## <span id="page-7-0"></span>**2.2 eYACHO**/**GEMBA Note Business 4** からログアウトする

#### 作業者:ユーザー

新バージョンにデータを移行する準備として、eYACHO/GEMBA Note for Business 4 にログイン している場合は、データの同期を行うためにログアウトします。

1. ノート一覧画面右上の >「ログアウト」をタップします。

eYACHO/GEMBA Note for Business 4 からログアウトします。

## 注意: eYACHO/GEMBA Note 4 を起動して、新バージョンへ移行のメッセージが表 示された場合

サーバーのバージョンが新バージョンに切り替わっています。

「移行する」をタップし、新バージョンへの移行を行ってください。

## <span id="page-7-1"></span>**2.3** 新バージョンへの切り替え

#### 作業者:管理者

Web 管理ツールで新バージョンへの切り替えを行います。

#### 注意: 切り替え後は、新バージョンのクライアントアプリケーションを使用します

ただし、移行していないデータが残っている場合は、eYACHO/GEMBA Note 4 を起動する と、新バージョンへ移行するかの確認メッセージが表示されます。

#### Ver.2 から新バージョンへ切り替える場合

「3 Ver.2 から新バージョンに移行する」 を参照してください。

<sup>※</sup> サーバーでバージョンの切り替え処理を行います。手順 5.のあと、通常、数秒から 1 分程度 で終わります。

1. Web ブラウザで次の URL へアクセスします。

#### クラウド版

https://**mps101**.metamoji.com/mmjeditor2/usradm/ja/verup7.html

※「**mps101**」の部分は[Web 管理ツールにログインが完了した状態の URL]の ドメイン名の「.metamoji.com」より前の部分と同じになります。この部分が「**mps102**」の 場合は、上記の URL の代わりに、以下の URL へアクセスしてください

https://mps102.metamoji.com/mmjeditor2/usradm/ja/verup7.html

- 2. ログイン画面が表示されたときは、Web 管理ツールへのログインと同じ要領でログイン します。
- 3. 画面に表示される内容を確認し、[上記の事項を確認しました]をオンにします。
- 4. [Ver.5 に移行する]を選択します。
- 5. 移行を確認するメッセージが表示されるので、[OK]を選択します。

以降は、新バージョンのクライアントアプリケーションを使用します。

## <span id="page-9-0"></span>**2.4** クライアントアプリケーションの導入

#### 作業者:ユーザー

新バージョンのクライアントアプリケーションを導入します。 導入後は、新バージョンのクライアントアプリケーションにログインすると、 eYACHO/GEMBA Note for Business 4 のデータがそのまま利用できます。

- 1. 新バージョンのクライアントアプリケーションを App Store からダウンロードし、インス トールします。
- 2. インストールした新バージョンのクライアントアプリケーションにログインします。 eYACHO/GEMBA Note for Business 4 と同じ法人 ID・ユーザーID・パスワードでロ グインします。

ログインや暗証番号の設定が終わると、eYACHO/GEMBA Note for Business 4 でア ップロードしたデータが、新バージョンで使用できるようになります。

以上で、eYACHO/GEMBA Note for Business 4 からのデータの移行は完了です。

## 注意: データの移行が正しく行われないときは、もう一度 eYACHO/GEMBA Note for Business 4 にログインし、ログアウトをします。

eYACHO/GEMBA Note for Business 5 バージョン移行ガイド

### <span id="page-10-0"></span>**2.5 eYACHO/GEMBA Note for Business 4** の削除

#### 作業者:ユーザー

データの移行が完了したら、eYACHO/GEMBA Note for Business 4 を削除します。

## 注意: eYACHO/GEMBA Note for Business 4 を削除すると、MetaMoJi クラウドにアッ プロードされていないデータが削除されます。

クライアントアプリケーションを削除する前に、データの移行が完了したことを確認してくださ  $V_{\lambda_0}$ 

新しい eYACHO/GEMBA Note for Business 5 でアップロードしたノートは、旧バ ージョンで開くことはできません。

#### iOS の場合

- 1. eYACHO/GEMBA Note for Business 4 のアイコンを長押しします。
- 2. アイコンが波打ち始めたら eYACHO/GEMBA Note for Business 4 の x ボタンをタッ プして削除します。
- 3. 削除が完了したら、ホームボタンを押します。

eYACHO/GEMBA Note for Business 5 バージョン移行ガイド

## <span id="page-11-0"></span>**3 Ver.2** から新バージョンに移行する

作業者:管理者

eYACHO/GEMBA Note for BusinessVer.2 から新バージョンのクライアントアプリケーション に移行するには、eYACHO/GEMBA Note for BusinessVer.2 から eYACHO/GEMBA Note for BusinessVer.3、eYACHO/GEMBA Notefor Business4 と順にサーバーバージョンを切り 替えてから、最新バージョンに切り替える必要があります。